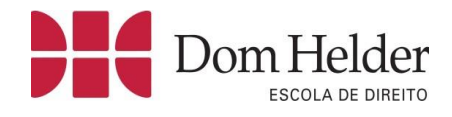

# Manual do participante Microsoft Teams(seminários)

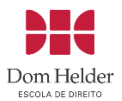

# **SUMÁRIO**

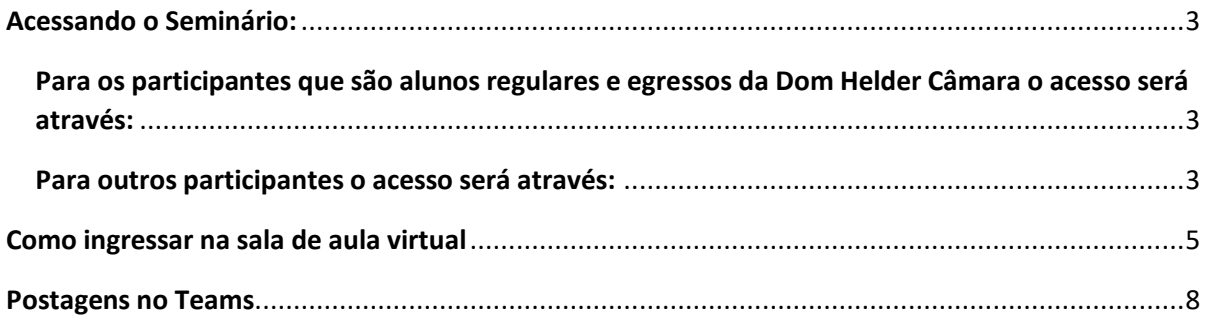

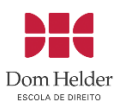

# <span id="page-2-0"></span>**Acessando o Seminário:**

Para acessar o seminário você pode utilizar o aplicativo do Microsoft Teams baixando da sua loja de aplicativos ou pode acessar pelo seu navegador o endereç[o https://teams.microsoft.com/](https://teams.microsoft.com/)

#### <span id="page-2-1"></span>**Para os participantes que são alunos regulares e egressos da Dom Helder Câmara o acesso será através:**

**login**: **[sua matrícula]**@academico.domhelder.edu.br (exemplo: **d00000@academico.domhelder.edu.br**) **Senha**: CPF (apenas os números) ou caso já tenha acesso ao teams, a sua senha habitual.

#### <span id="page-2-2"></span>**Para outros participantes o acesso será através:**

**login**: **CPF**@academico.domhelder.edu.br (exemplo: **11111111111@academico.domhelder.edu.br**) **Senha**: CPF (apenas os números).

Após realizar o acesso no Teams localize no menu ao lado esquerdo da tela a aba **Equipes.** Seu(s) seminário(s) estará(ão) disponível (is) na opção Equipes, para acessar basta selecionar o seminário desejado.

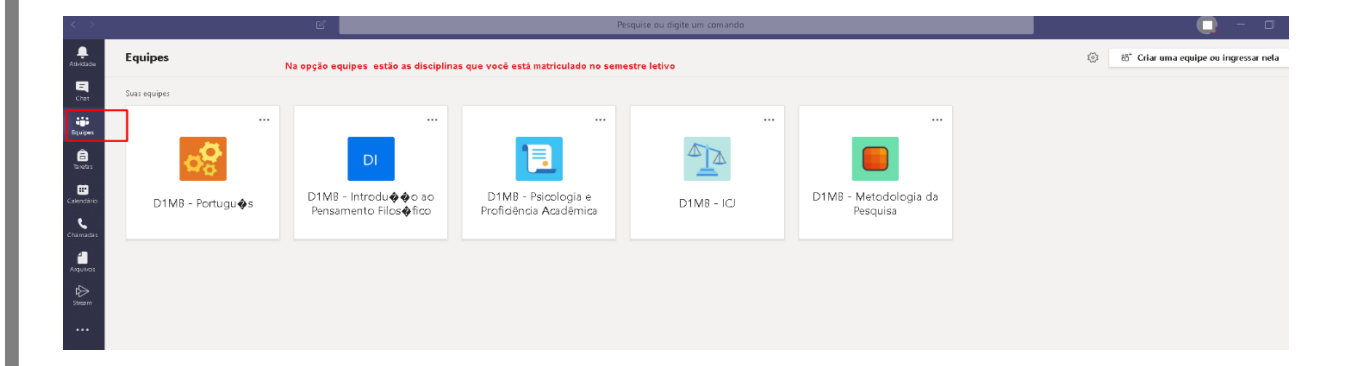

Na parte superior da tela, será possível visualizar as Postagens e Tarefas disponibilizadas para o seminário;

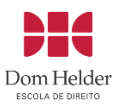

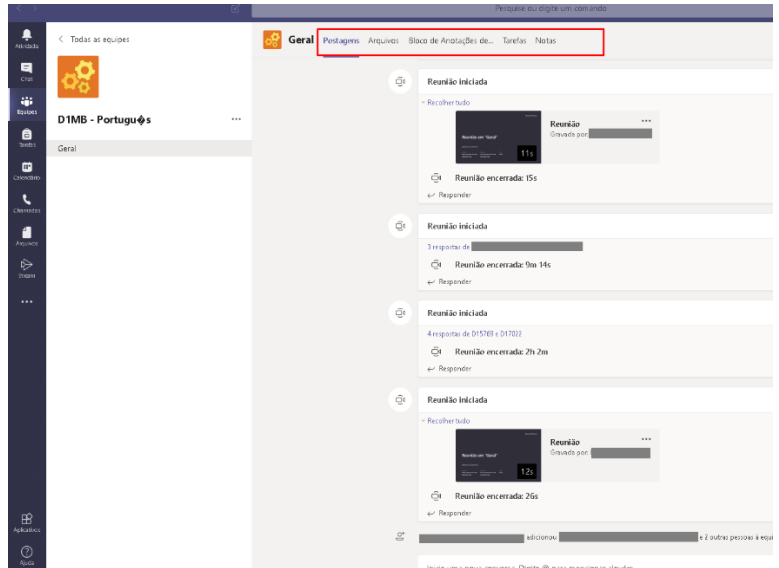

Para retornar para a página inicial, selecione a opção todas as equipes;

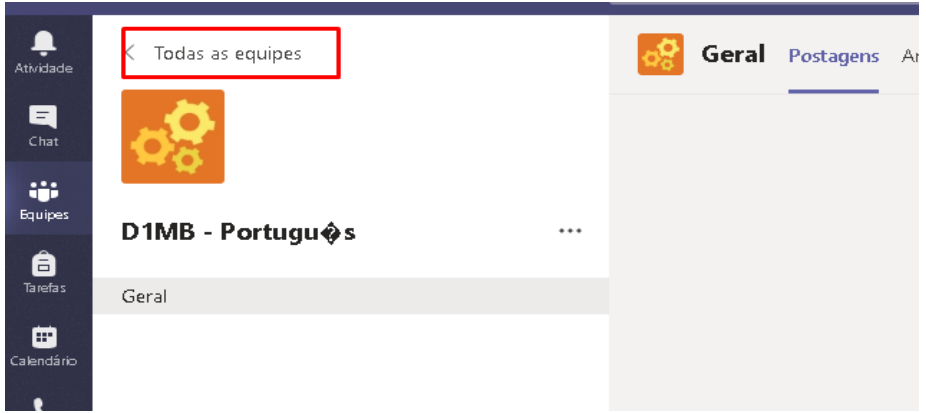

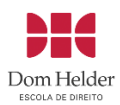

# <span id="page-4-0"></span>**Como ingressar na sala de aula virtual**

Selecione a guia Equipes e escolha o seminário desejado.

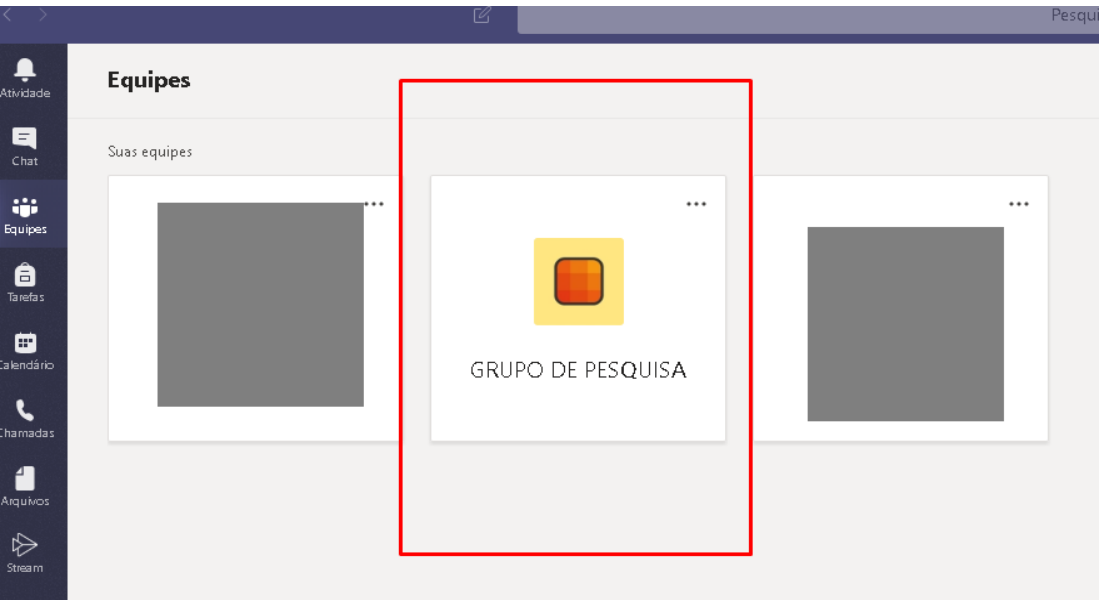

Selecione a aba postagens e logo em seguida a aula que deseja ingressar:

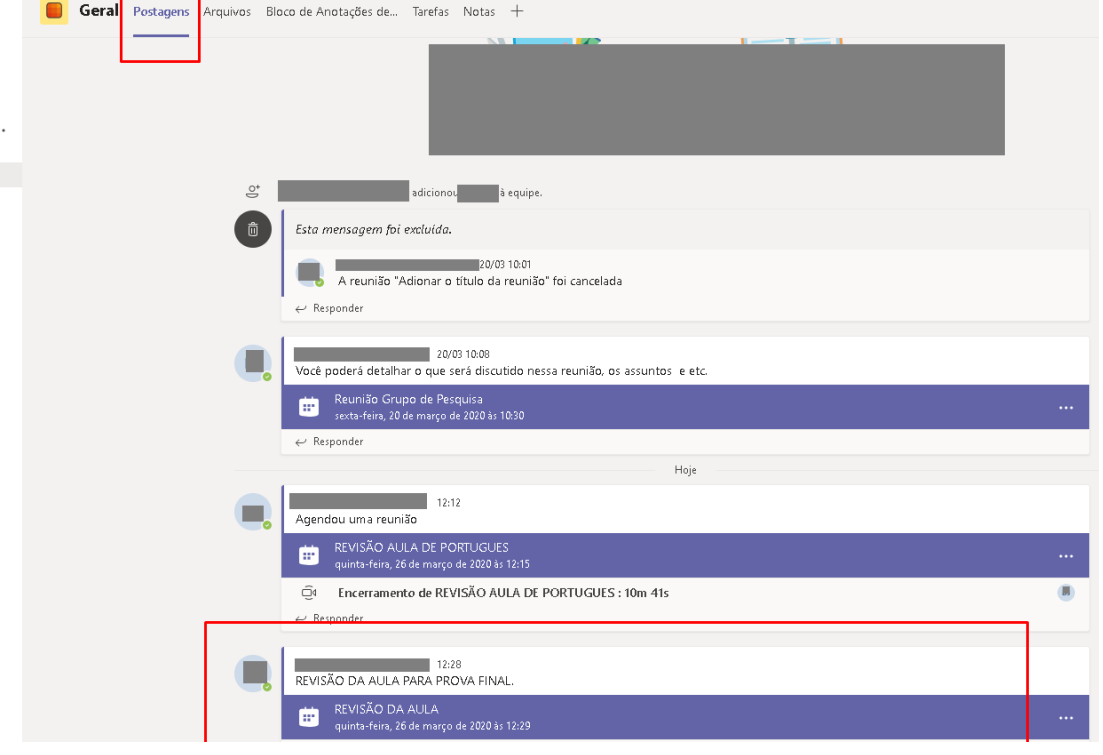

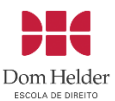

Após selecionar o Seminário, selecione a opção para **Ingressar** para acessá-lo.

#### Selecione a opção **Ingressar agora**;

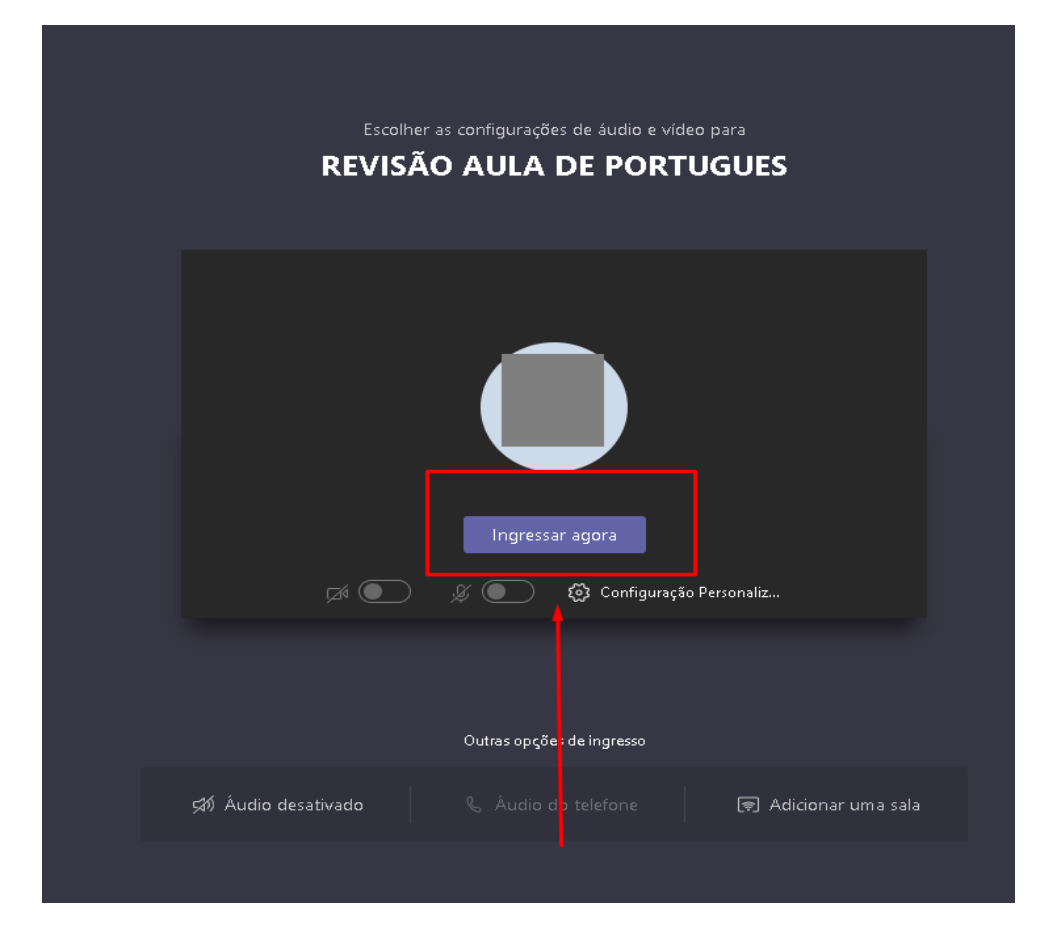

As opções de câmera e microfone são uma configuração opcional. Essas configurações serão definidas por cada professor.

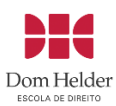

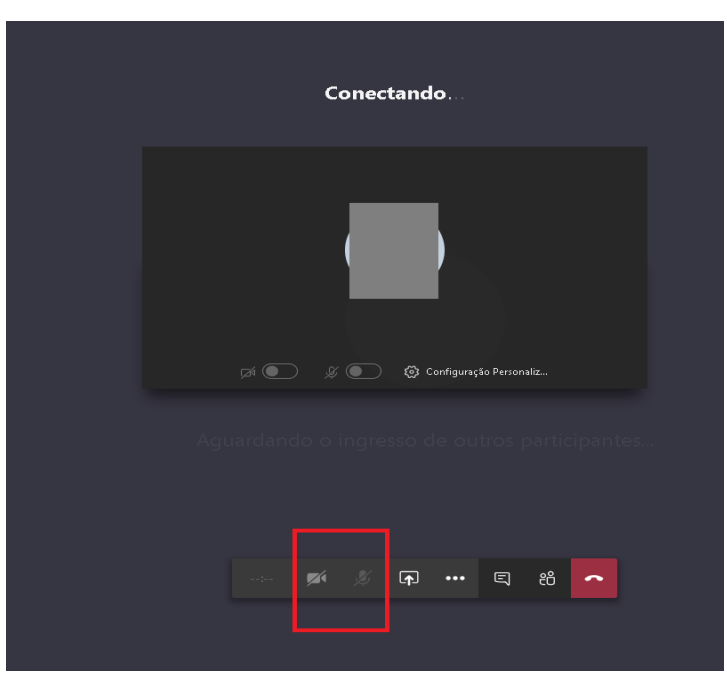

Caso você habilite a câmera e o áudio , mas observe que ao iniciar a aula os dispositivos estão desabilitados, pode ser uma configuração definida pelo professor que optou em deixar disponível apenas o chat para interação dos alunos.

Para visualizar o chat, basta selecionar a caixa de mensagens e ao lado será possível encaminhar mensagens e visualizar todas as mensagens enviadas pelos participantes da aula.

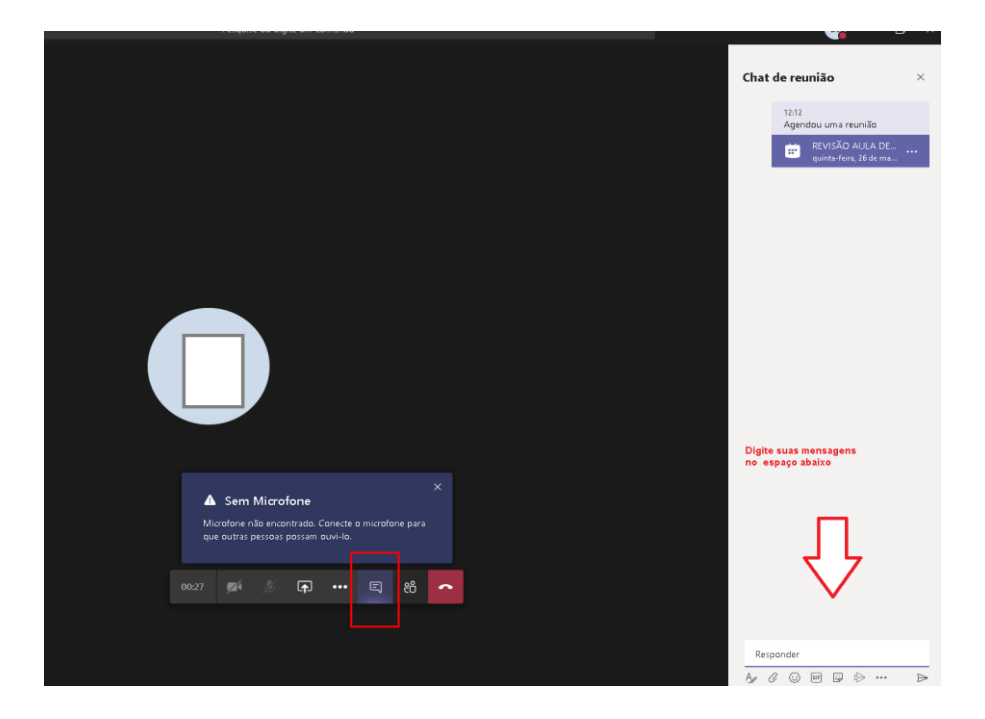

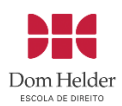

### <span id="page-7-0"></span>**Postagens no Teams**

Na aba postagens, o professor poderá disponibilizar as gravações das aulas, vídeos e mensagens para a turma.

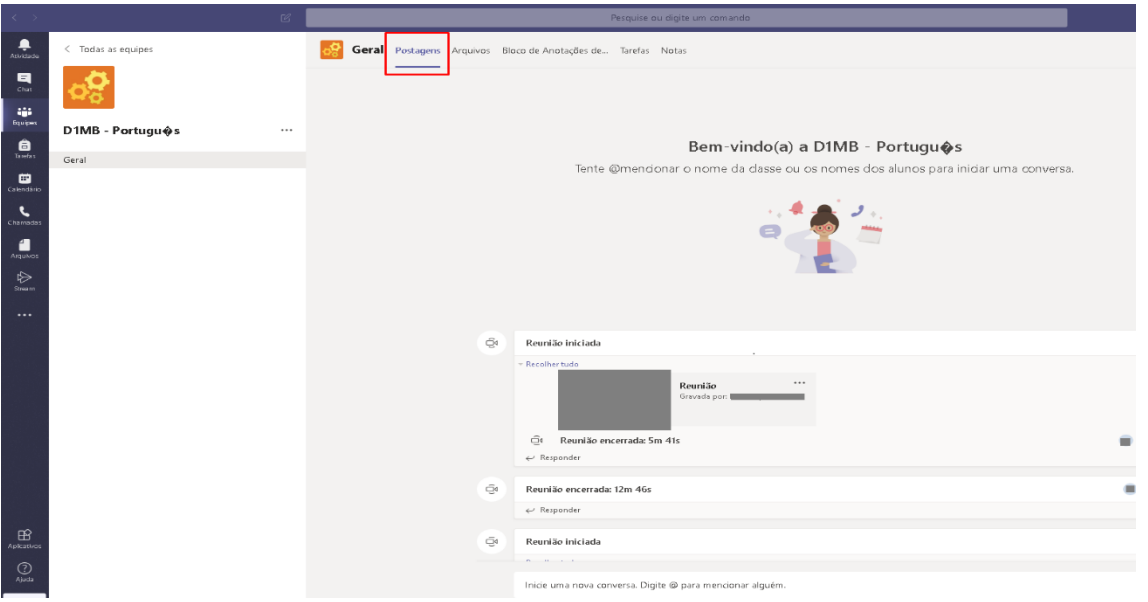

Na aba Arquivos, será possível visualizar arquivos disponibilizados pelos professores, realize a postagem de arquivos somente quando o professor solicitar.

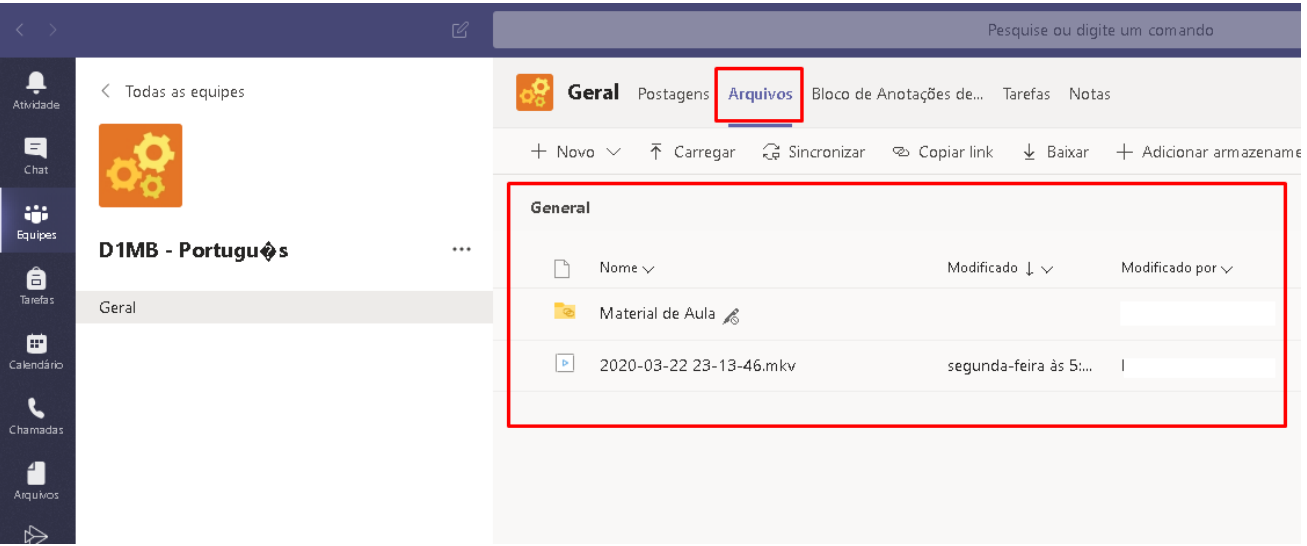